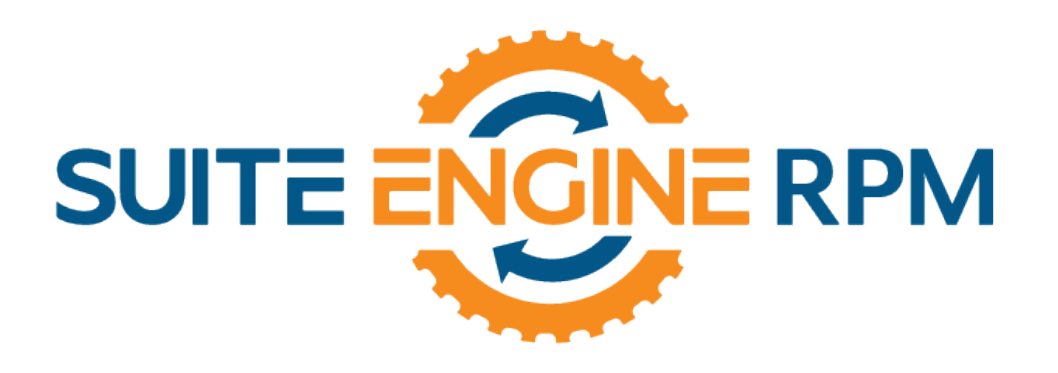

# RPM Training

## Work Orders

Suite Engine, LLC | [suiteengine.com](https://suiteengine.com/) This document contains confidential information and is not to be copied or distributed without permission.

Page 1 of 18

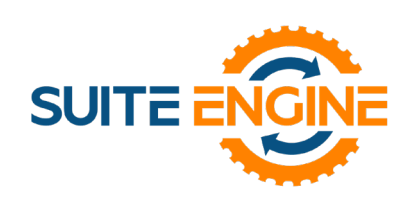

## Content

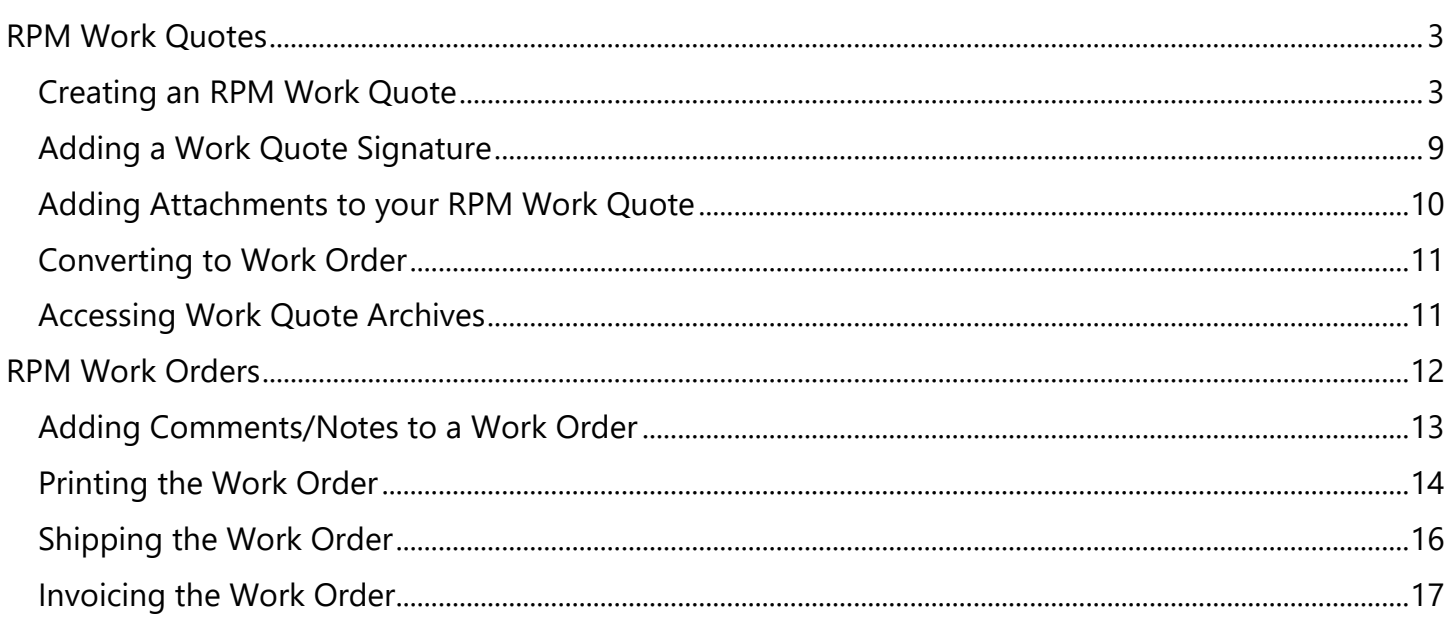

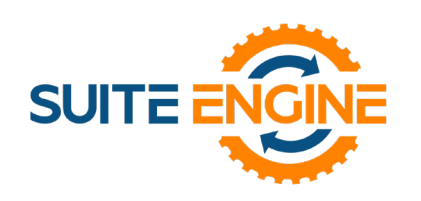

## RPM Work Orders

RPM Work Order functionality allows you to capture all maintenance work performed by the service department, including the ability to service both dealer-owned and customer-owned equipment.

Work Order functionality includes:

- Planned Maintenance define maintenance schedules based on both meter readings or time and the default parts and labor needed for the maintenance.
- History of all work performed on a piece of equipment, whether dealer or customer-owned.
- Integration to barcode timeclock functionality to track hours estimated versus hours worked.
- Option to capitalize improvements done to your rental assets.

#### <span id="page-2-0"></span>RPM Work Quotes

Work Orders can be generated as part of either a PM or Repair Order process. An RPM Work Quote allows you to prepare an estimate of service work or sales activity that can be sent to the client for approval. While you negotiate with the customer, you can change and resend the RPM Work Quote as often as needed. Once signed, the Work Quote can be converted to a Work Order and dispatched to a technician or service agent to perform the maintenance.

#### <span id="page-2-1"></span>Creating an RPM Work Quote

1. Click on the RPM Work Quotes link from your RPM Document Processor role center or search for Work Quote using the **interpate that the top right of your workspace (Alt + Q)**.

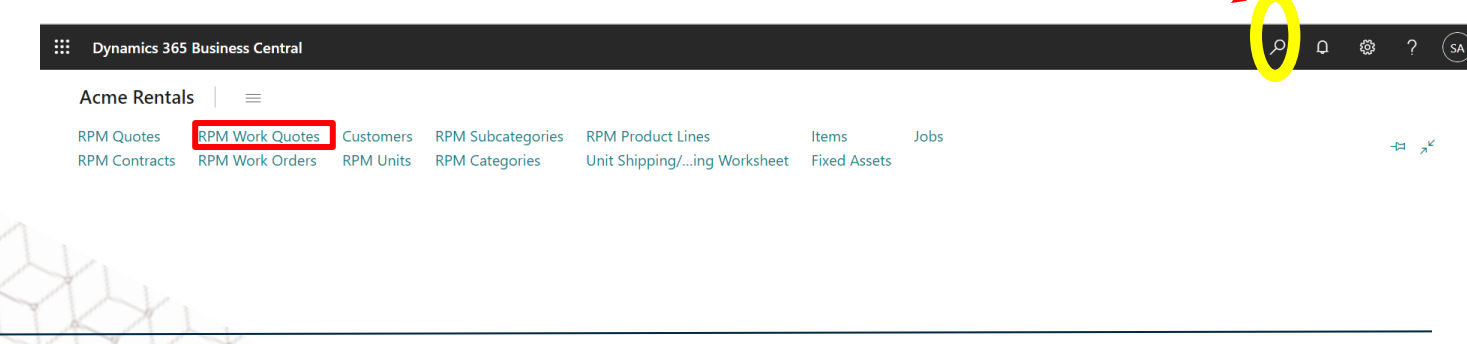

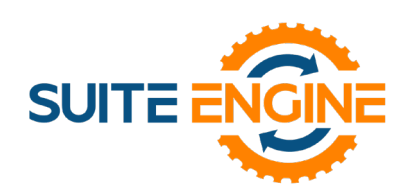

2. From the RPM Work Quote list page, click on the  $+$  New option on the ribbon to create a new quote.

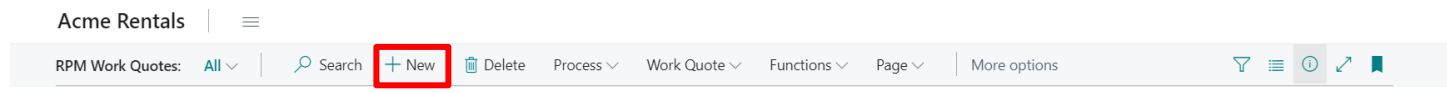

You can fill customer fields on the Work Quote in two ways depending on whether the customer already exists. See steps 3 and 4 in the following procedure.

3. In the **Sell-to Customer Name** field, select or enter the name of an existing customer.

Other fields on the **RPM Work Quote** page contain standard information of the selected customer. If the customer is not registered, follow steps 4-8:

- 4. In the **Sell-to Customer Name** field, enter the name of the new customer.
- 5. In the dialog box about registering the new customer, choose the **Yes** button.

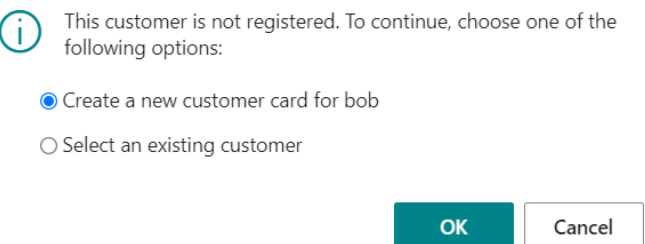

6. On the **Select a template for a new customer** page, choose a template to base the new customer card on, and then choose the **OK** button.

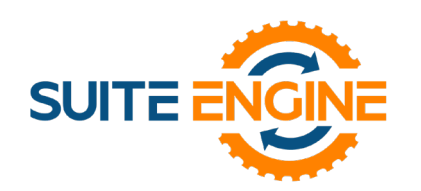

- 7. A new customer card displays the information on the selected customer template. Fill in the remaining fields. For more information, see Register [New Customers.](https://docs.microsoft.com/en-us/dynamics365/business-central/sales-how-register-new-customers)
- 8. When you have completed the customer card, choose the **OK** button to return to the **RPM**

#### **Work Quote** page.

Several fields on the quote are now filled with information that you specified on the new customer card.

#### **Note:**

Click on the Show More link to see additional fields on the Work Quote General FastTab.

Fill in the remaining fields on the **RPM Work Quote** page as necessary, making special note of the following:

**Expiration Date** – Enter the date that this quote will expire. M/D/YYYY

**Salesperson Code** – Enter the Salesperson who will be associated with the quote. If the user who created the quote is also the Salesperson, go to User Setup and assign their corresponding Salesperson code so that it defaults on document creation.

**Service Type** – Select the type of service that will be performed. E.g., Repair, PM, GM, Shop

**Note:**

Hover over a field on the RPM Work Quote header to read a short description.

You are now ready to fill in the **RPM Work Quote lines** to record the Unit Service.

- 10. On the **RPM Work Quote Lines** FastTab, in the **Type** field, select Unit Service for the first quote line.
- 11. In the **No.** field, select the RPM subcategory of the unit to be serviced.

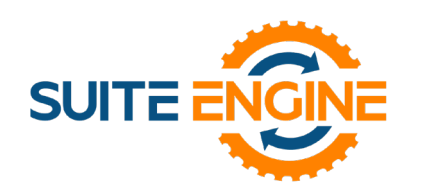

12. In the **Unit No.** field, select the RPM unit

representing the machine that the customer either owns or is renting. The RPM units displayed will only be items associated to the selected Sell-to Customer.

13. The **Quantity** field will default to '1' for a Unit Service item type. For all other line types, enter the qty of the item that you are adding to the line. Qty x Unit Price will calculate the **Line Amount Excluding Tax** field.

#### **Note:**

If the **Type** field contains **Resource**, then the quantity is a time unit, such as hours, as indicated in the **Unit of Measure Code** field on the line. For more information, see **[Set Up Item Units](https://docs.microsoft.com/en-us/dynamics365/business-central/inventory-how-setup-units-of-measure)  [of Measure](https://docs.microsoft.com/en-us/dynamics365/business-central/inventory-how-setup-units-of-measure)**

14. The next lines added to the Work Quote should represent the resources required to perform the service such as labor, service charges, or parts to be used during the maintenance. All lines under the Unit Service are related to it and will be indented and attached to the Service Unit via the Main Subcategory Line No. field.

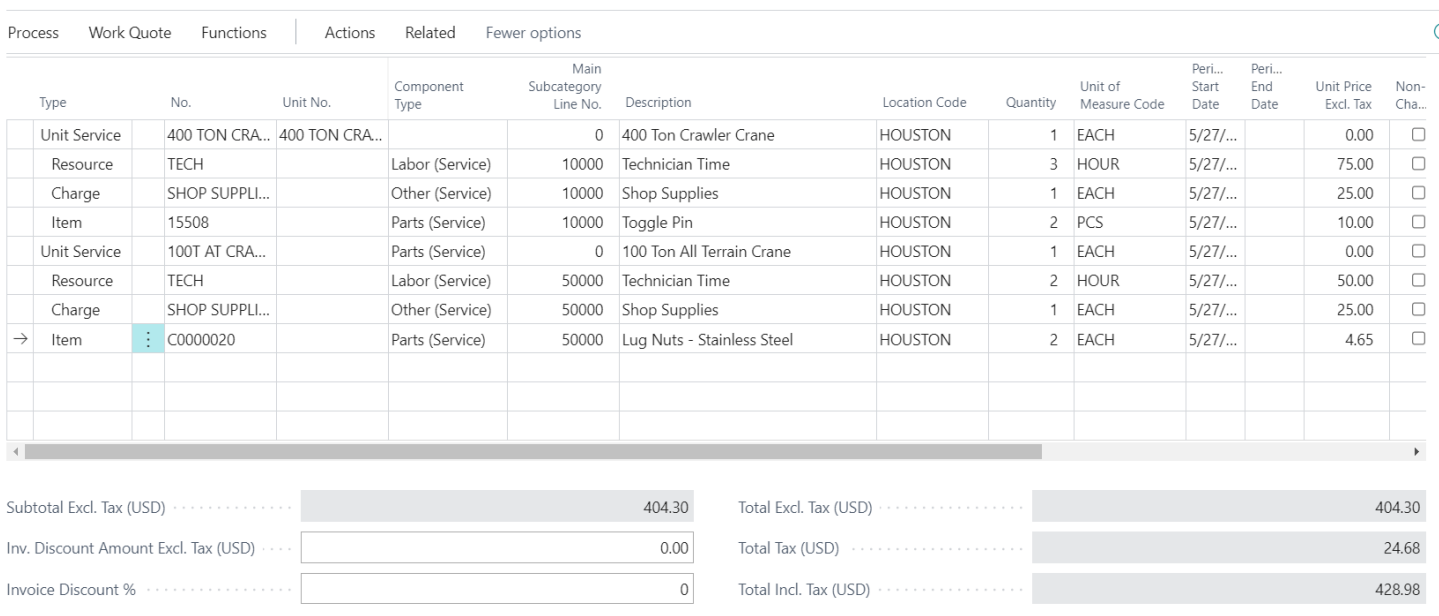

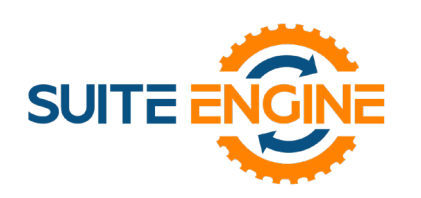

- 15. If there are two Unit Services to be performed on the same work order, insert the Unit Service line under the lines associated with the previous unit service and proceed to add all associated charges or resources required. The system will automatically group the information by unit.
- 16. Cost lines associated with the Unit Service line will appear in the Unit Statistics view.
- 17. If you want to give a discount at the line level, enter a percentage in the **Line Discount %** field. The value in the **Line Amount** fields update accordingly.
- 18. To apply a discount to the entire document, select **Function> Calculate Invoice Discount** from the Work Quote ribbon.
- 19. When the RPM Quote Lines are completed, choose the **Process** > **Email Quote** option from the ribbon. You can also select the **Print** option, if preferred.
- 20. On the **RPM Work Quote email** page, select options and choose which information to display on the document.

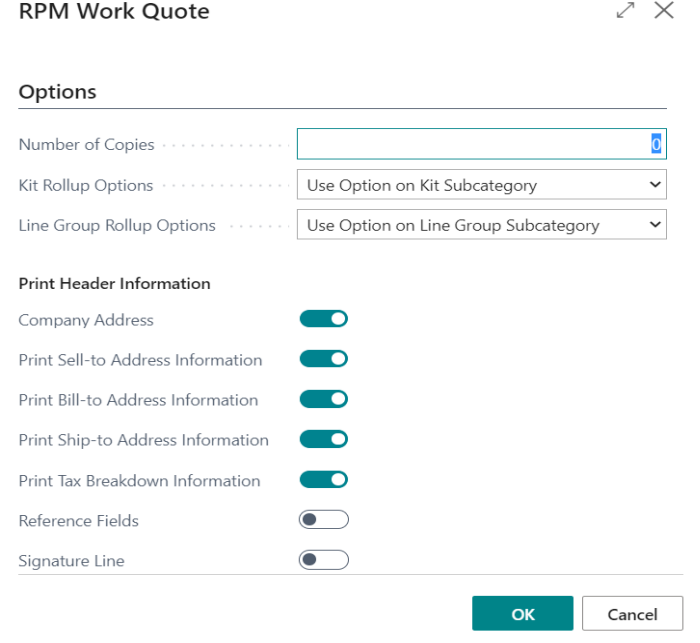

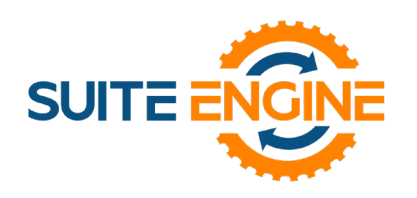

## RPM Training Document

#### RPM Work Orders

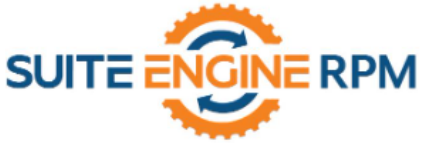

**Acme Rentals** 123 Main Street Houston, TX 77001 Phone No.: 888-695-5010 www.suiteengine.com

**WORK QUOTE** 

Work Quote WQ00103 Work Quote Date: 5/27/2021 Page: 1 of 1

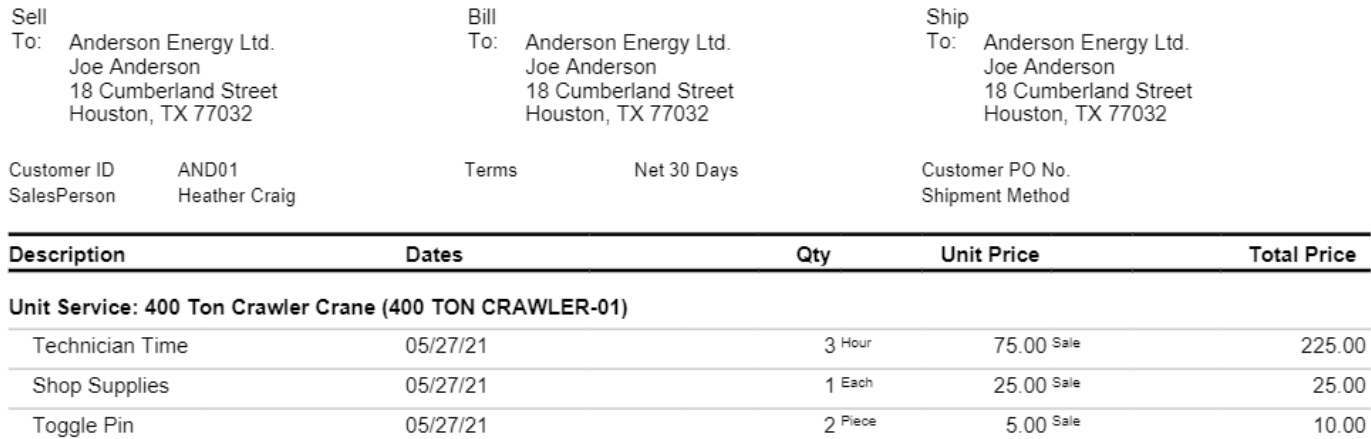

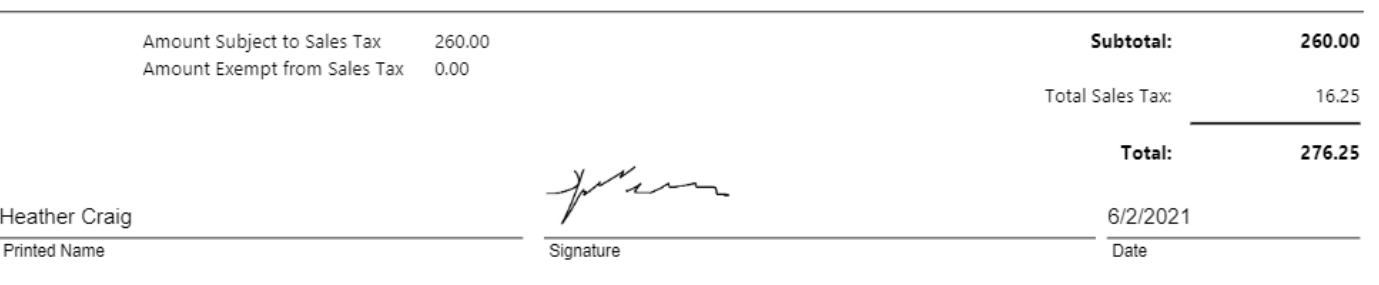

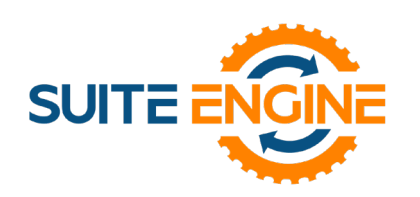

#### <span id="page-8-0"></span>Adding a Work Quote Signature

From the Work Quote ribbon, select the Work Quote link then Work Quote Signature and perform the following steps:

- 1. Enter the **Printed Name** that will appear on the printed/ emailed Work Order.
- 2. Verify the **Signature Date** is accurate. It will default to current system date.
- 3. In the **Authorized Signature** section of the form, use your mouse or touchpad to create your signature.
- 4. Use the **Clear Image** option on the ribbon to remove a signature, if required.
- 5. Once satisfied with the signature, select the **Save Signature** option before closing the page.

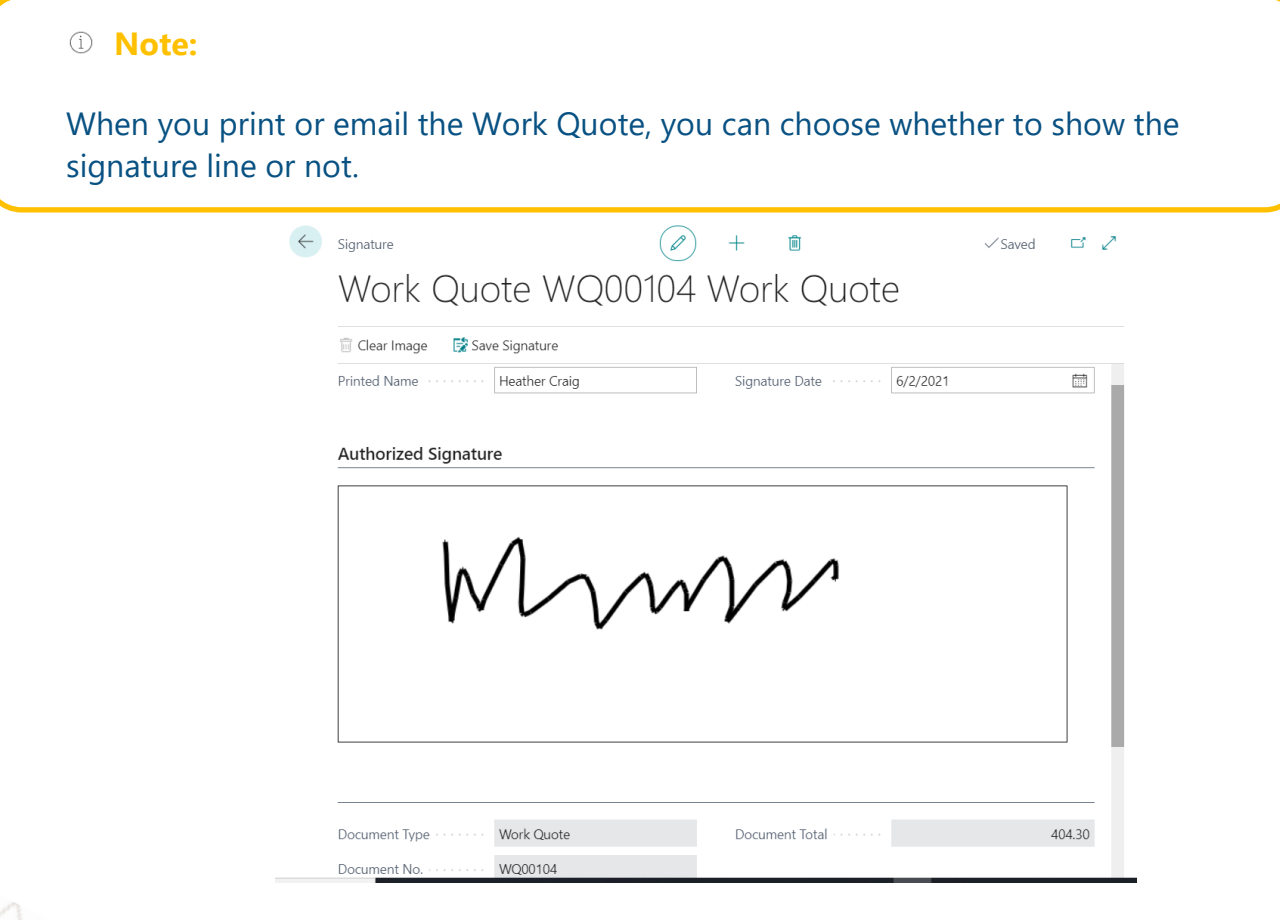

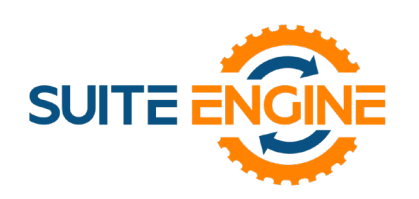

#### <span id="page-9-0"></span>Adding Attachments to your RPM Work Quote

It may be necessary to attach documentation or pictures to your RPM Work Quote. You can use the **Attachment** option to select files from your computer or a shared directory and include them with the Quote.

- 1. From the **RPM Work Quote** ribbon, selection **Functions**.
- 2. Choose the **Attachments** option.
- 3. From the **Edit- Attached Documents** page, click on the Select File link and browse to where the file is stored.

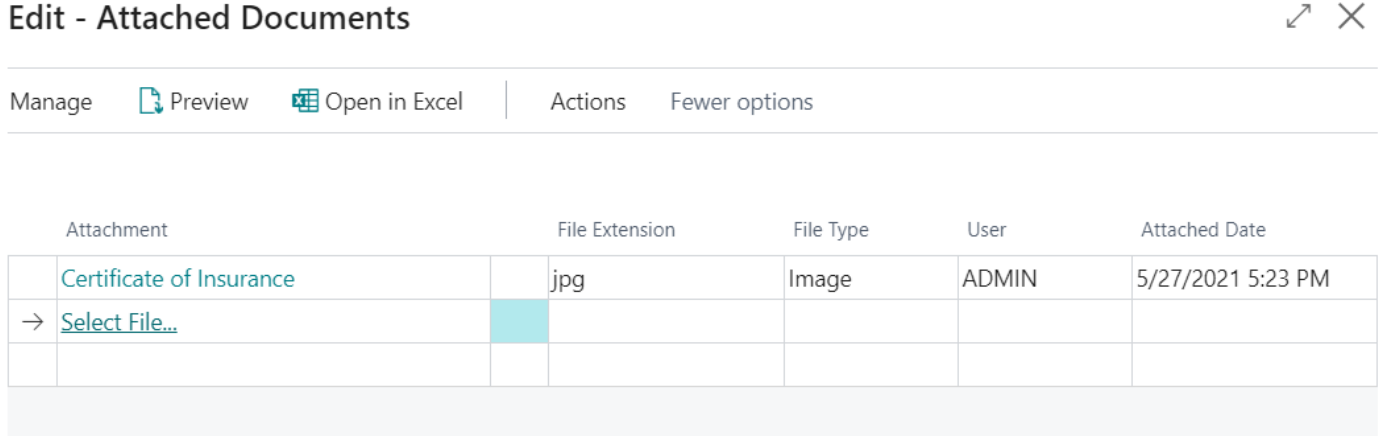

4. Repeat step 3 until you have attached all the necessary files that are required. You can preview the attachment file using the **Preview** action on the ribbon of the page.

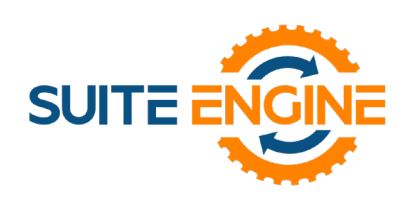

#### <span id="page-10-0"></span>Converting to Work Order

If the customer accepts the quote, choose the **Functions** option from the ribbon followed by **Make Work Order.**

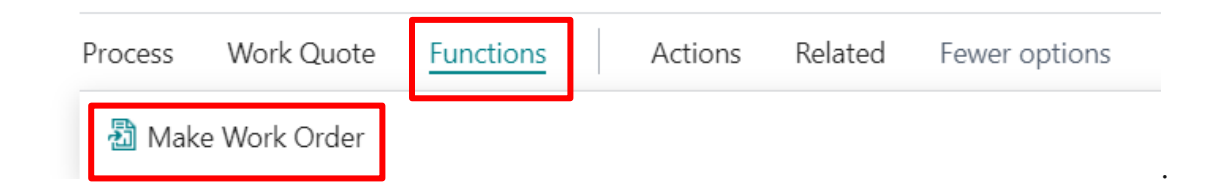

After the quote has been converted, you will be asked whether you wish to proceed to the new work order. Select **Yes** or **No**.

#### <span id="page-10-1"></span>Accessing Work Quote Archives

After the quote has been converted, you can access the original quote from the RPM archives.

You can search for **RPM Work Quote Archives** using the **P** icon at the top right of your workspace (**Alt + Q**) and selecting the link.

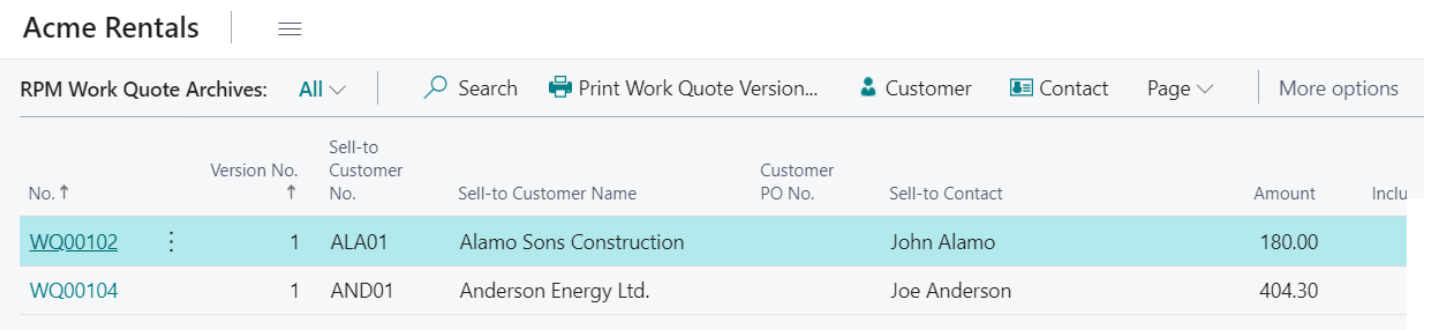

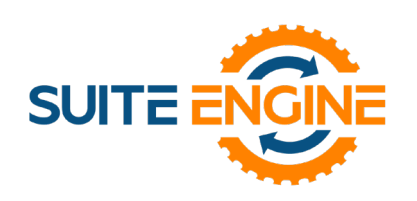

#### <span id="page-11-0"></span>RPM Work Orders

Once the Work Order has been created, the original Quote number will be stored in the document header. Other key fields from the Work Quote will have been carried over to the Order, including the Salesperson and Service Type Code.

At this time, you can add the **Customer PO Number**.

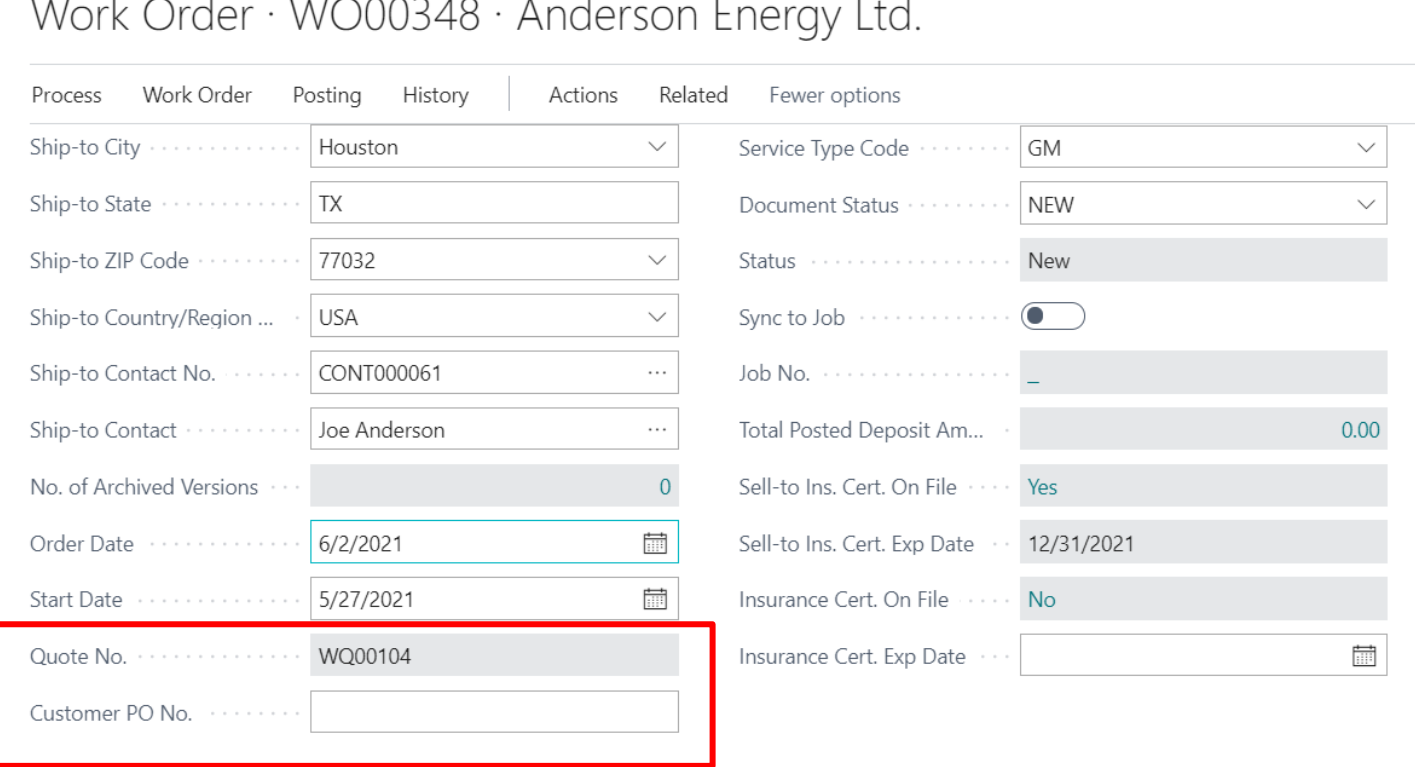

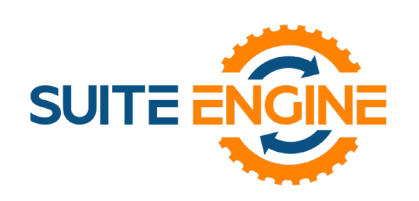

#### <span id="page-12-0"></span>Adding Comments/Notes to a Work Order

To add service work notes or special comments to a work order, the user can select from several comment types from the Related option on the ribbon.

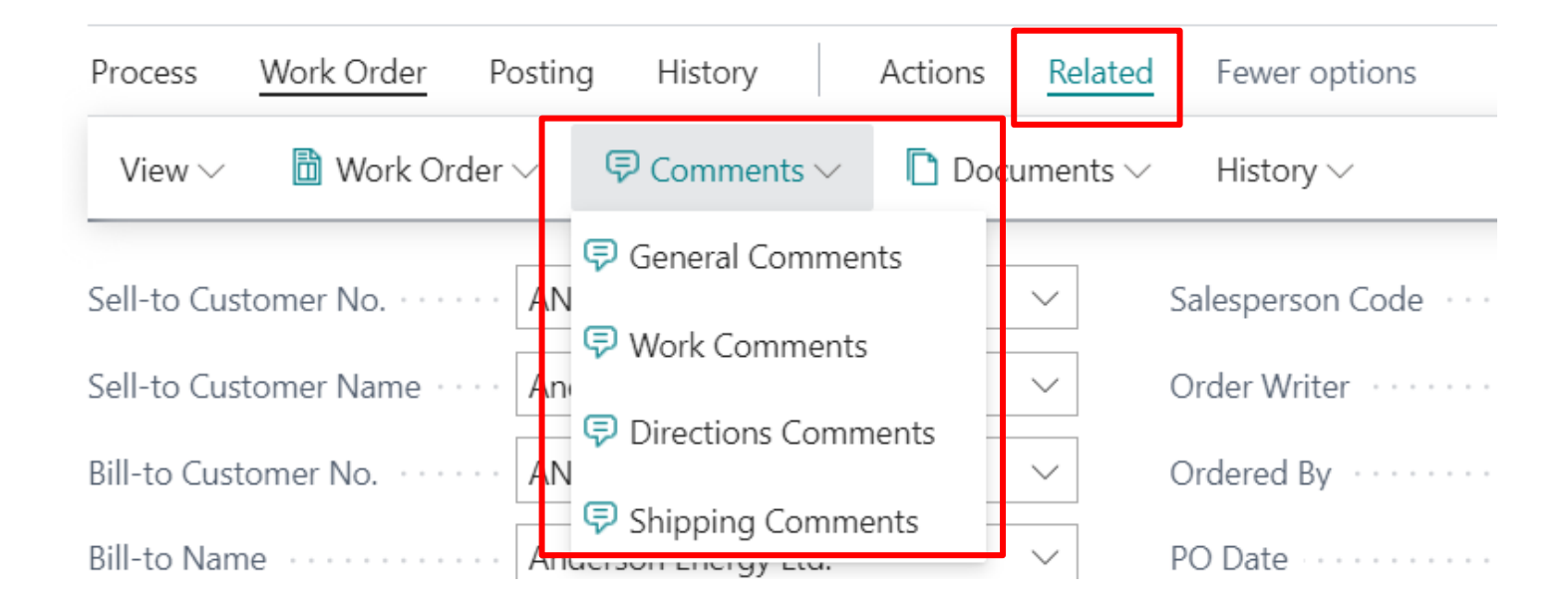

#### **Types of Comments:**

- **General Comments** are not specific to any document type, but the user can select where the comment will print from the comment list page. Be aware of which documents are customer facing or internal when making your selections.
- **Work Comments** will typically print on all document types.
- **Directions** & **Shipping Comments** are typically printed on Shipping and Receiving Documentation.

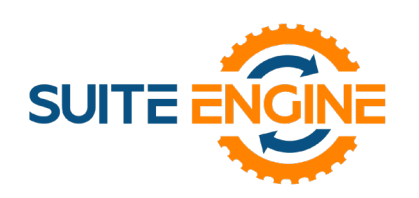

#### <span id="page-13-0"></span>Printing the Work Order

After updating the comments and notes on the work order, you can choose to print or email the work order to a technician to perform the service.

- 1. From the ribbon, choose Process and Print / Email work order.
- 2. Use the toggles to select what will be printed on the work order document.

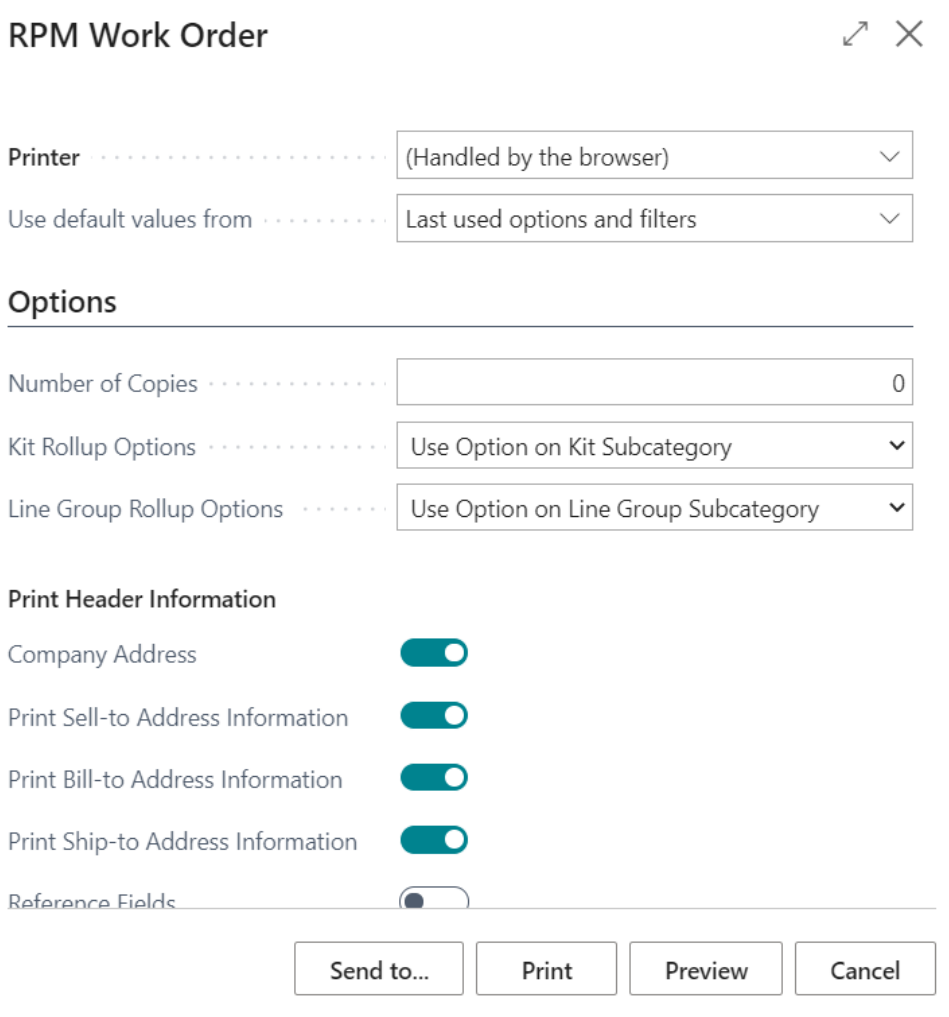

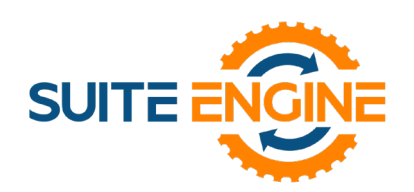

The technician can use the **Notes** area of the printed work order to record any information regarding the service performed.

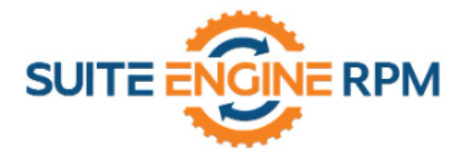

**Acme Rentals** 123 Main Street Houston, TX 77001 Phone No.: 888-695-5010 www.suiteengine.com

#### **WORK ORDER**

Work Order WO00348 Work Order Date: 6/2/2021 Page: 1 of 1

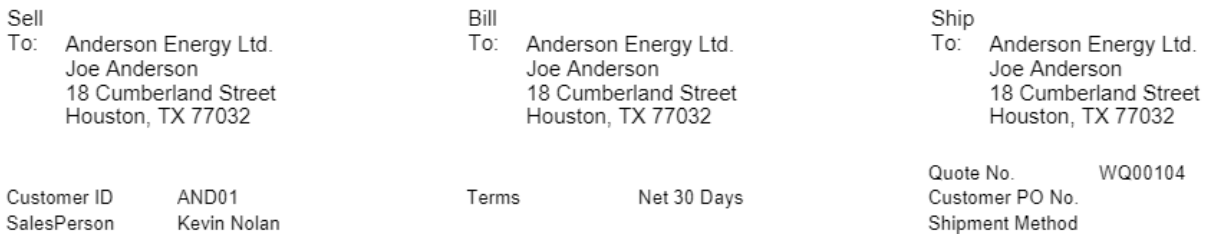

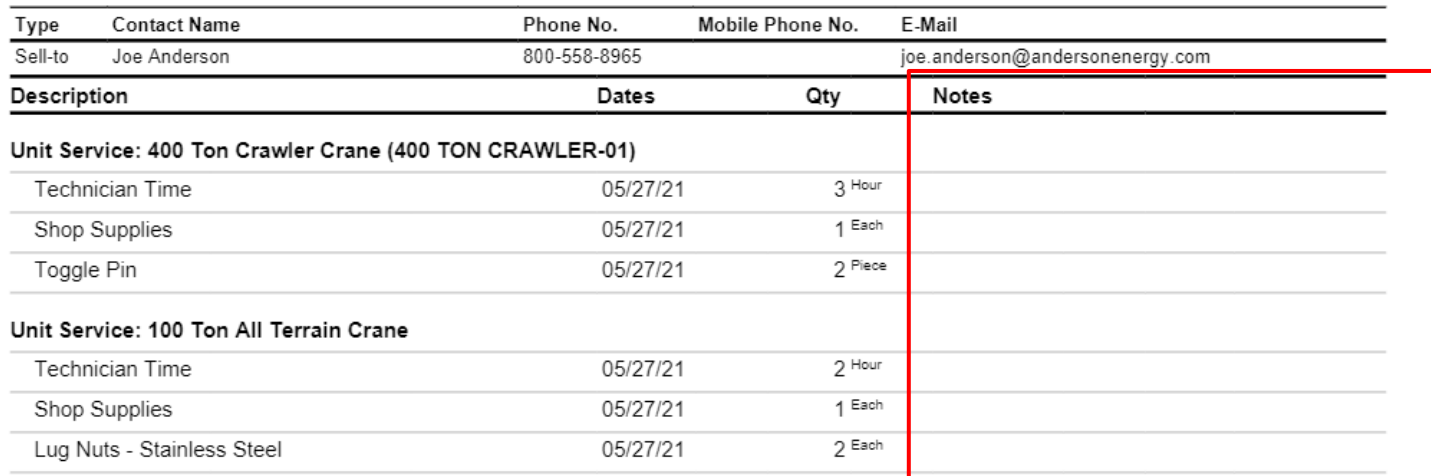

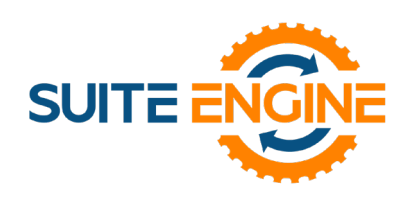

#### <span id="page-15-0"></span>Shipping the Work Order

Once the service work has been performed, you can ship the order and invoice it.

Add any additional parts or labor that were utilized to complete the service, make any additional notes, and then select **Process** from the ribbon and choose **Shipping/ Receiving**.

From the Shipping screen, select all the lines that need to be shipped and choose **Posting > Post**.

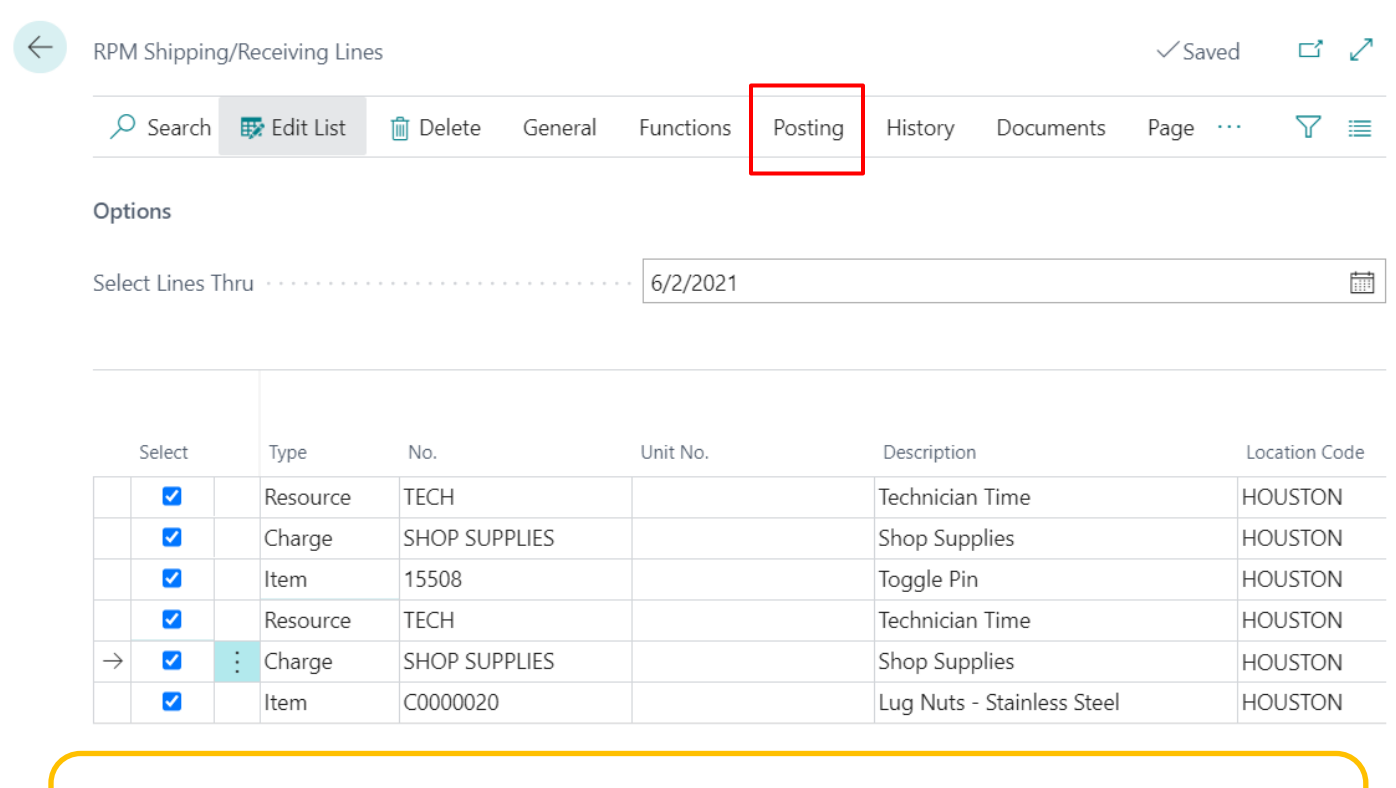

#### **Note:**

You must ship all lines, even those that are not inventory items.

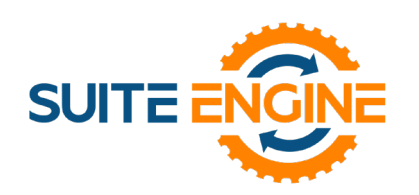

At the report prompt, ensure that all the shipment lines are selected before finishing posting.

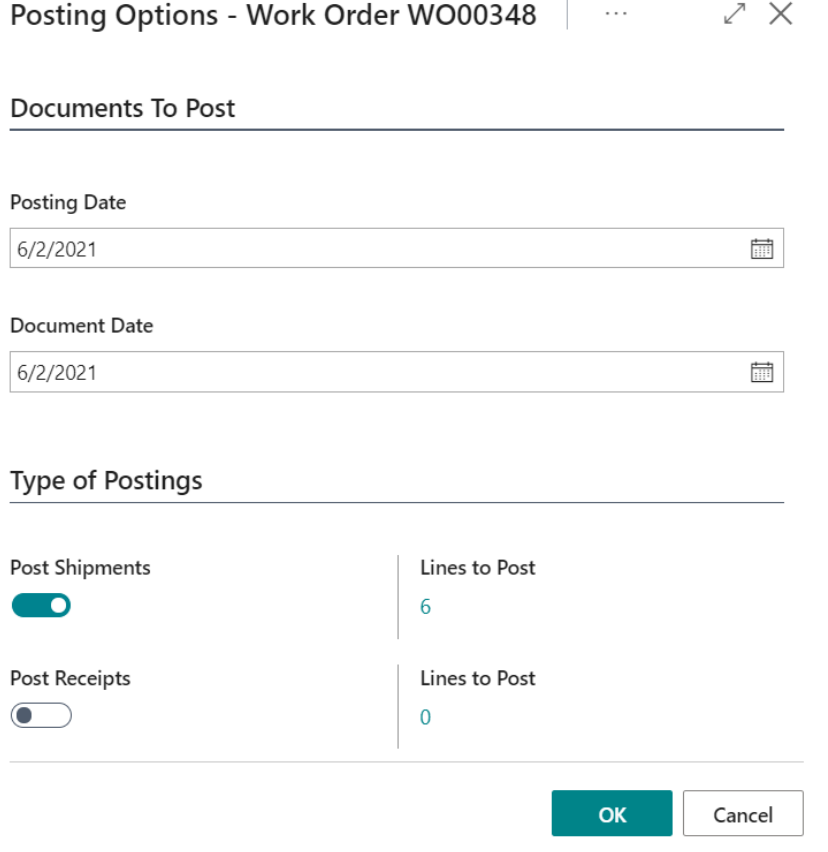

Once all lines have been shipped, you can proceed to invoicing.

#### <span id="page-16-0"></span>Invoicing the Work Order

To post the finished work order, select **Posting > Post** from the ribbon.

- You can choose to preview a test report before performing the final posting.
- After posting, you can Print/ Send a copy of the invoice.
- Toggle the fields on the report request form to determine what is printed on your invoice.

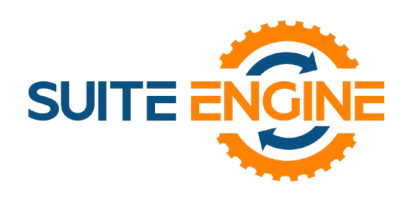

### RPM Training Document

#### RPM Work Orders

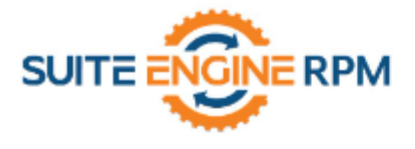

**Acme Rentals** 123 Main Street Houston, TX 77001 Phone No.: 888-695-5010 www.suiteengine.com

**INVOICE** 

Invoice Number: RI00727 Invoice Date: 1/27/2021 Page: 1 of 1

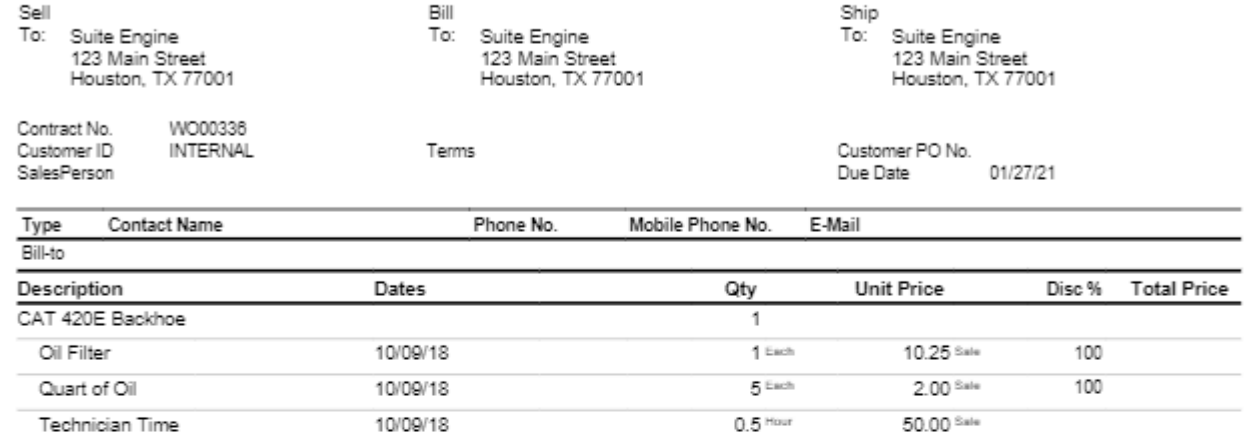

#### **Remittance Information:**

Company Name

784876456352

U.S. Bank

456897098

#### Electronic Payments:

Account

Account Routing

Bank

#### Payments by check:

Company Name P.O. Box 55555 Houston, TX 77001

Invoices not paid within 30 days will be charged interest of 1.5% per month.

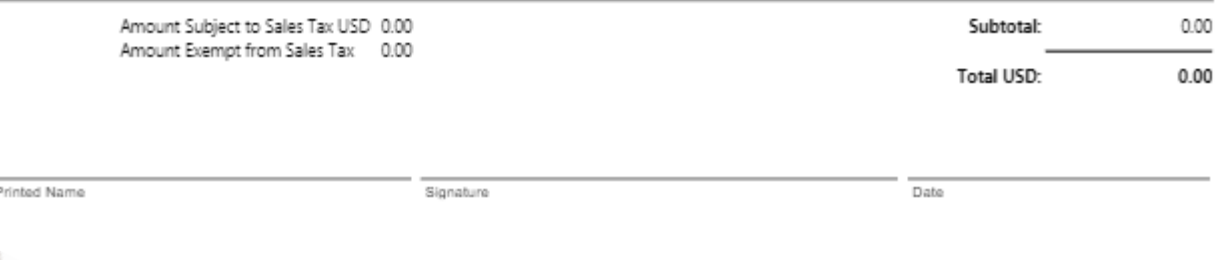

RPM Training Document | [suiteengine.com](https://suiteengine.com/project_category/rpm-help/) entity and the state of the Page 18 of 18